- 1、 下载 **flash\_download\_tool** 工具(也可使用资料包里提供的),下载地址: <https://www.espressif.com.cn/zh-hans/support/download/other-tools>
- 2、下载后解压,打开 flash\_download\_tool 目录,找到 flash\_download\_tool 可执行文件, 如 下图所示:

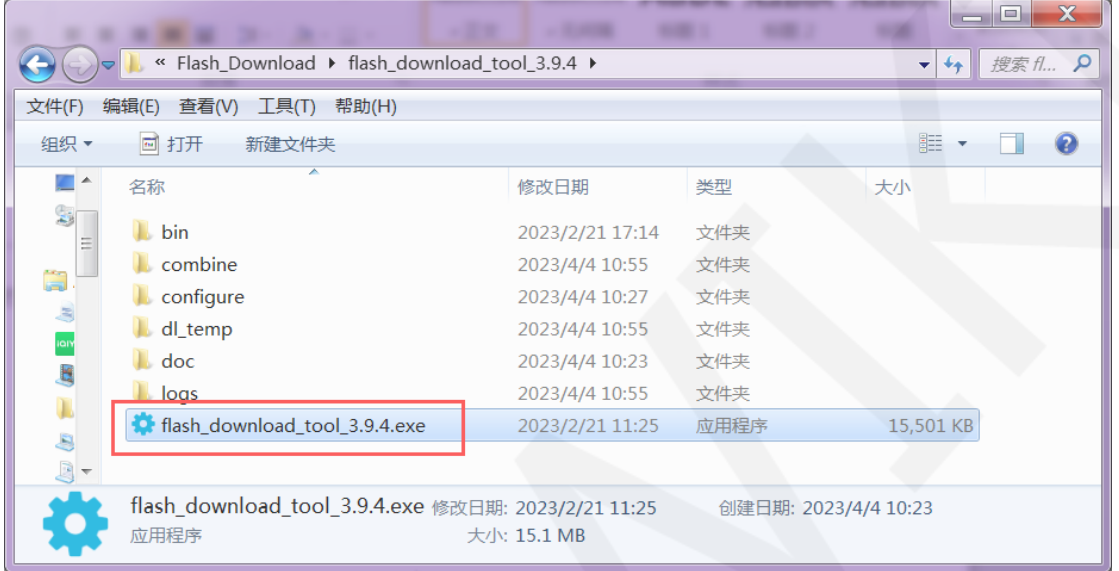

3、 双击打开 **flash\_download\_tool** 工具,按照如下设置,然后点击 OK:

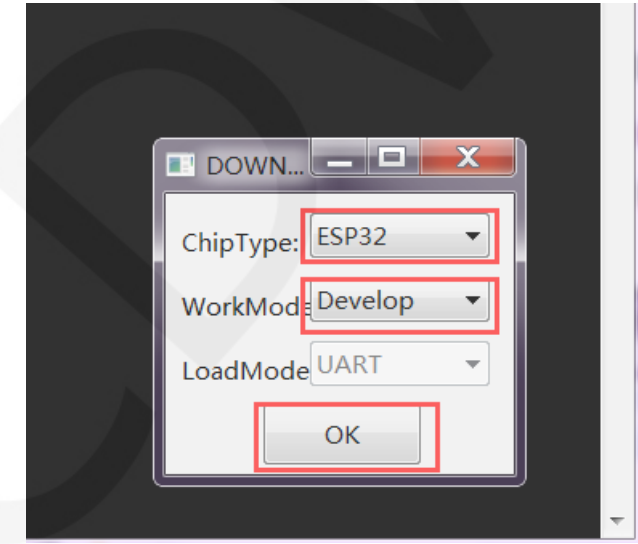

- 4、 打开工具后,进行下列选项设置:
	- A、选择烧录的 bin 文件;
	- B、将烧录地址设为 0;
	- C、设置 SPI\_SPEED;
	- D、设置 SPI\_MODE;
- E、 设置 COM;
- F、 设置 BAUD;

单击 **START** 按钮开始烧录,如下图所示:

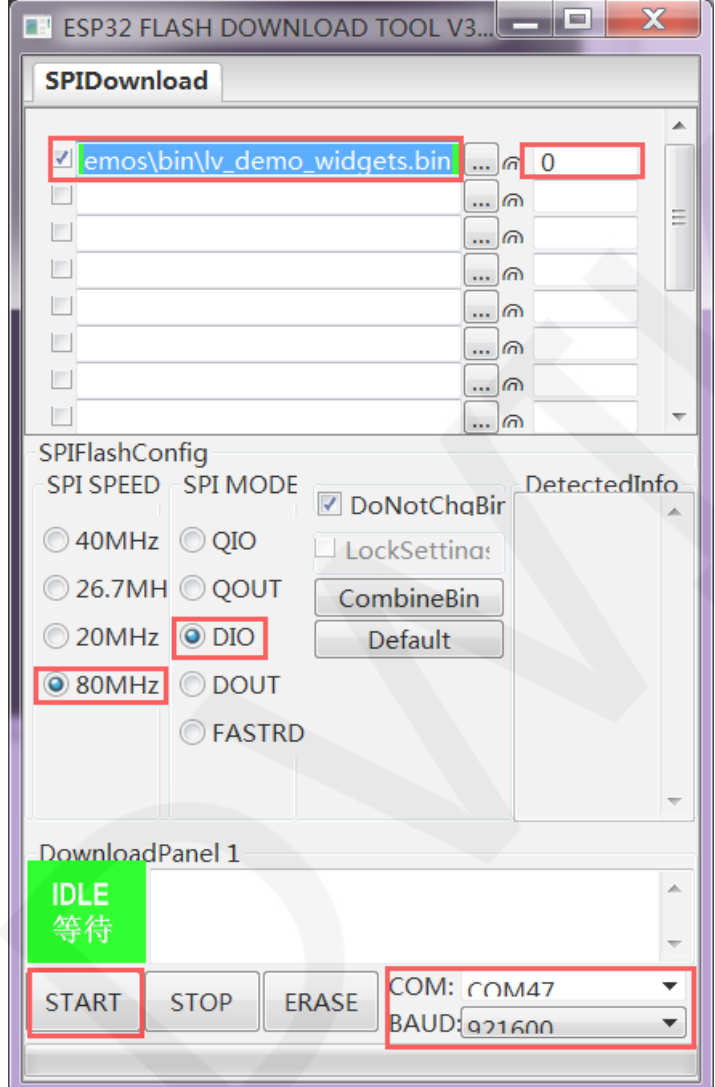

5、 待出现如下提示则说明,烧录完成,按复位键或者重新上电就可以看到程序运行了。

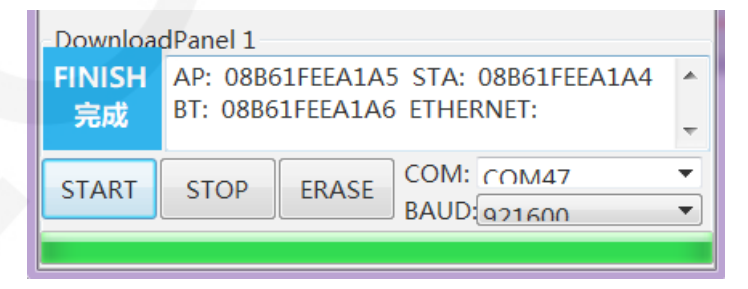